# **GUIDE D'UTILISATION**

## **BILLETTERIE EN LIGNE POUR LES CSE & COLLECTIVITES**

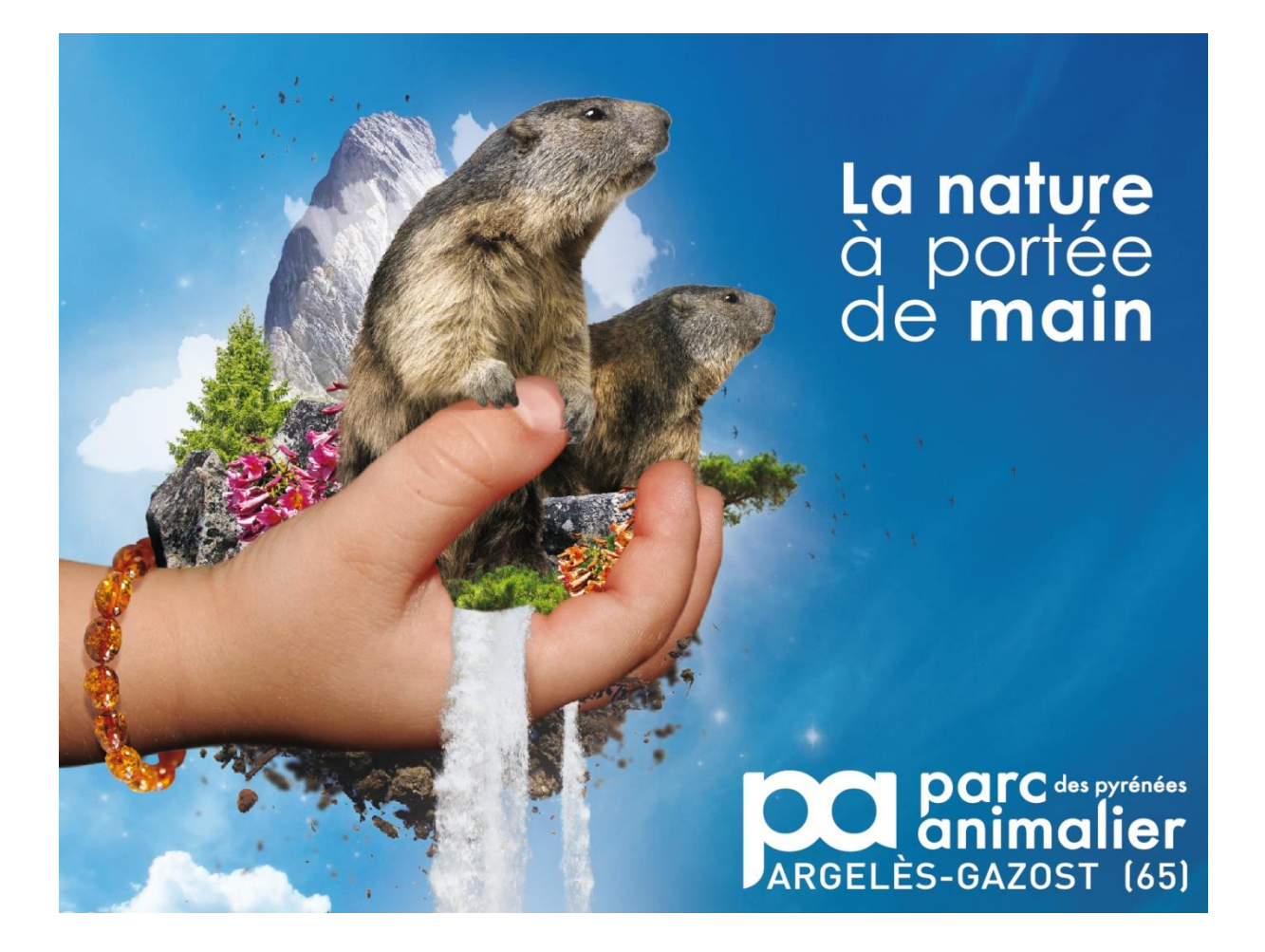

**URL du site Internet pour l'achat de billets en ligne :**

https://billetteriecse-parc-animalier-pyrenees.recreatex.be/

# **Contenu**

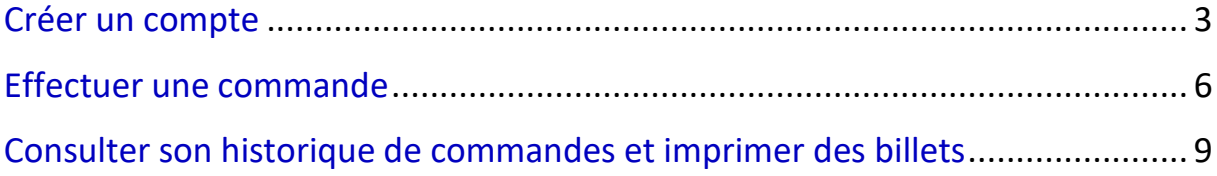

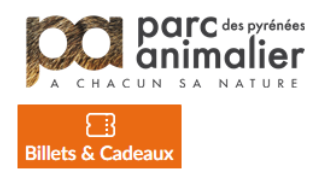

#### Se connecter  $\qquad \qquad \blacksquare$  0 articles /  $\in$  0,00

# **Billets & Bons Cadeaux**

 $\overline{\mathbf{v}}$ 

Rechercher Mot recherché

Options de recherche et de filtre +

 $\alpha$ 

 $Trier : \n\boxed{\text{Product (A-Z)}}$ 

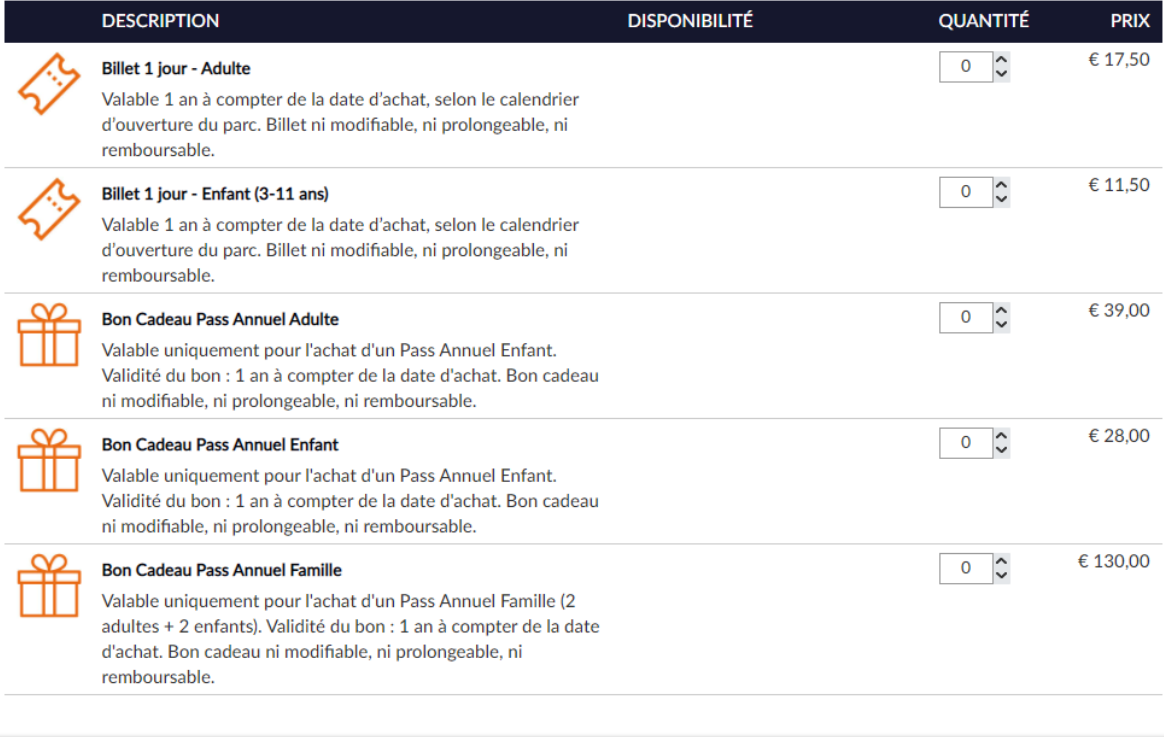

AJOUTER AU PANIER Total  $\epsilon$  0,00

<span id="page-2-0"></span>Voici l'URL du site Internet pour acheter vos billets en ligne à tarifs préférentiels : [https://billetteriecse](https://billetteriecse-parc-animalier-pyrenees.recreatex.be/)[parc-animalier-pyrenees.recreatex.be/](https://billetteriecse-parc-animalier-pyrenees.recreatex.be/)

Lorsque vous êtes sur la [page de connexion,](https://billetteriecse-parc-animalier-pyrenees.recreatex.be/Home?shop=44A37398-EAE6-4138-853B-42DB3862A77F) cliquez sur « Créer un compte ».

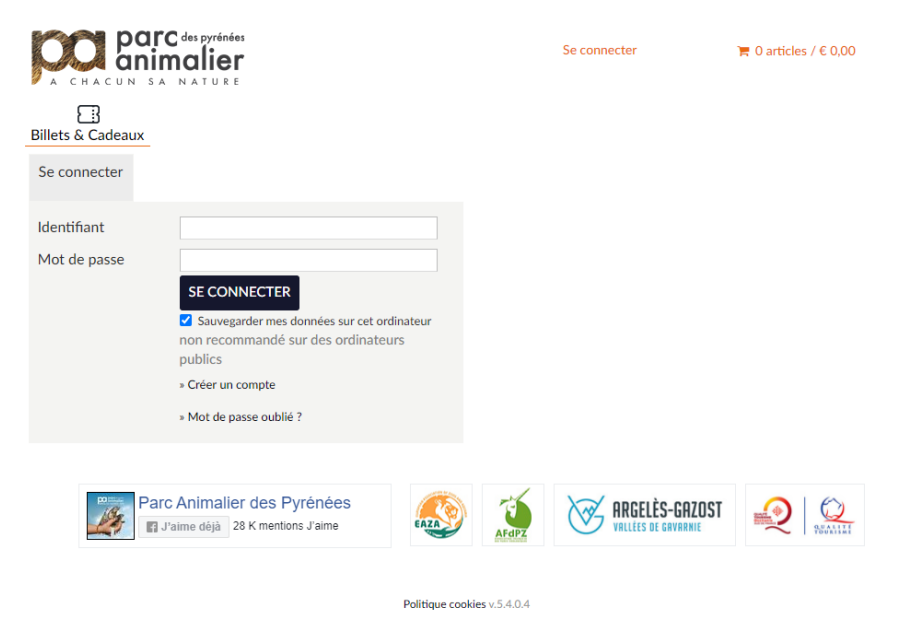

Créez votre compte en saisissant un identifiant et un mot de passe. Veillez à respecter les critères de sécurité lors de la saisie de votre mot de passe. Cliquez sur « Suivant » pour continuer.

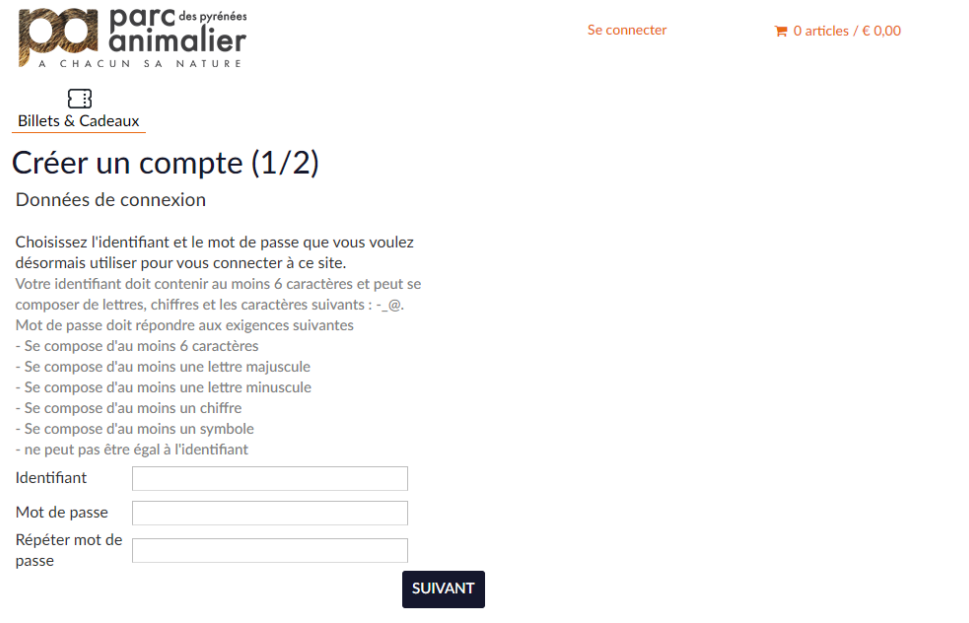

Renseigner les informations sur votre entreprise ou collectivité en veillant à remplir les champs obligatoires indiqués par le sigle \*. Cliquez sur « Inscrire » une fois terminée.

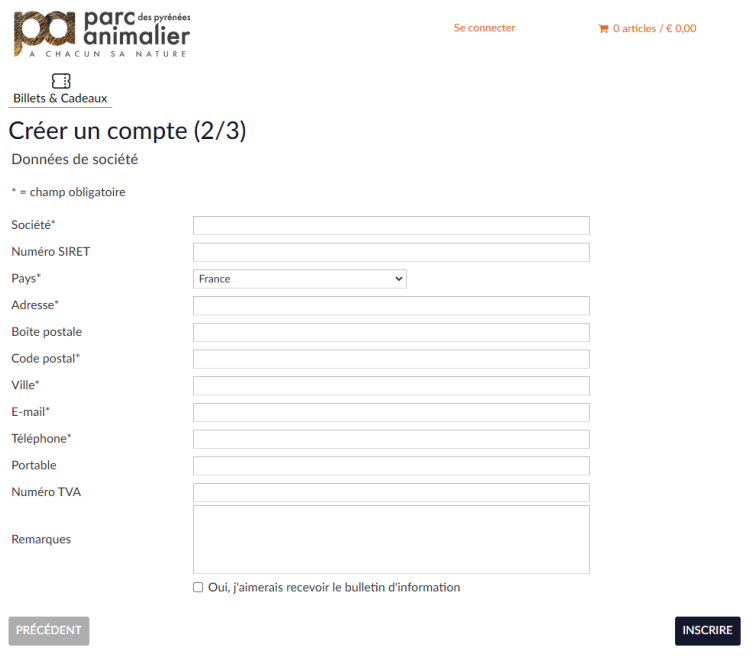

Félicitations, vous avez terminé la demande d'activation de votre compte ! Notre équipe commerciale va se charger de vérifier votre compte dans les plus brefs délais. **Si celui-ci est conforme, il sera activé dans les prochaines 48h.** Vous recevrez un e-mail de confirmation de notre part.

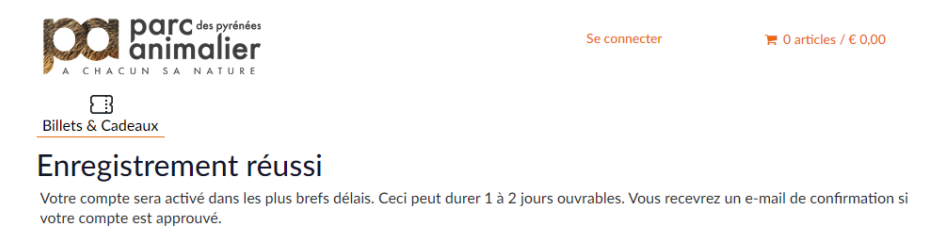

Vous pouvez à tout moment mettre à jour vos informations dans la rubrique « Mon profil  $\rightarrow$  Mes Données ». N'oubliez-pas de sauvegarder pour valider les changements.

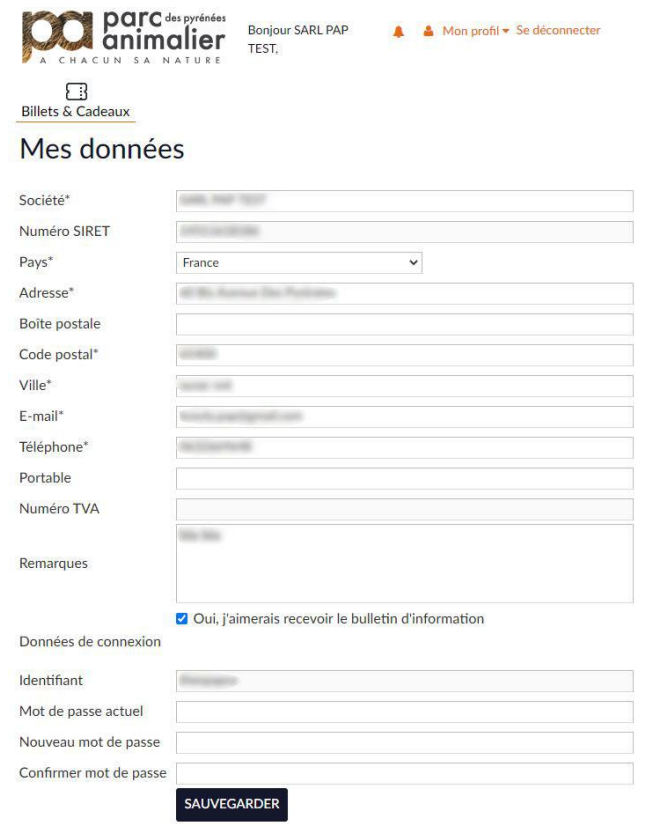

 $\blacksquare$  0 articles /  $\in$  0,00

Dans la rubrique « Mon profil → Personnes de contact », vous pouvez également ajouter et gérer les personnes en charge de la gestion du compte et des commandes.

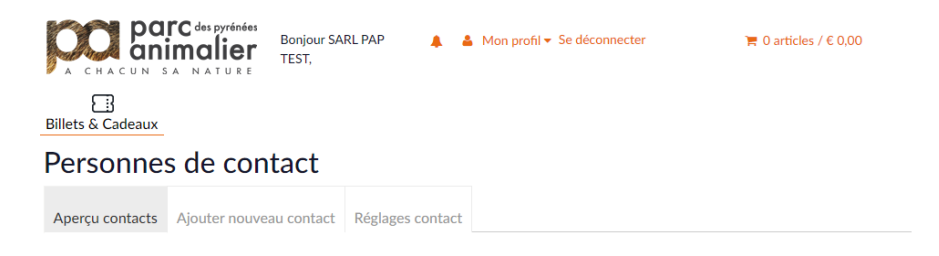

## <span id="page-5-0"></span>**Effectuer une commande**

### **Tout d'abord, connectez-vous à votre compte.**

Lorsque vous êtes sur la [page de connexion,](https://billetteriecse-parc-animalier-pyrenees.recreatex.be/Home?shop=44A37398-EAE6-4138-853B-42DB3862A77F) renseignez votre identifiant et saisissez votre mot de passe. Cliquez sur « Se connecter » pour vous connecter à votre compte.

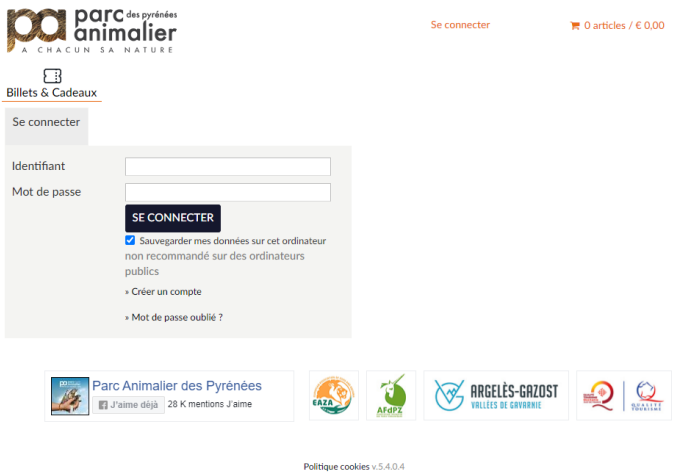

Une fois connecté à votre compte, vous pouvez effectuer vos achats de billets et de bons cadeaux. Sélectionnez les quantités de billets ou de bons cadeaux souhaitées en cliquant sur les flèches, vous pouvez

aussi directement saisir la quantité souhaitée dans le champ de texte. Une fois les quantités choisies, cliquez sur « Ajouter au panier ».

(Conseil de commande pour les billets : ¾ adultes – ¼ enfants)

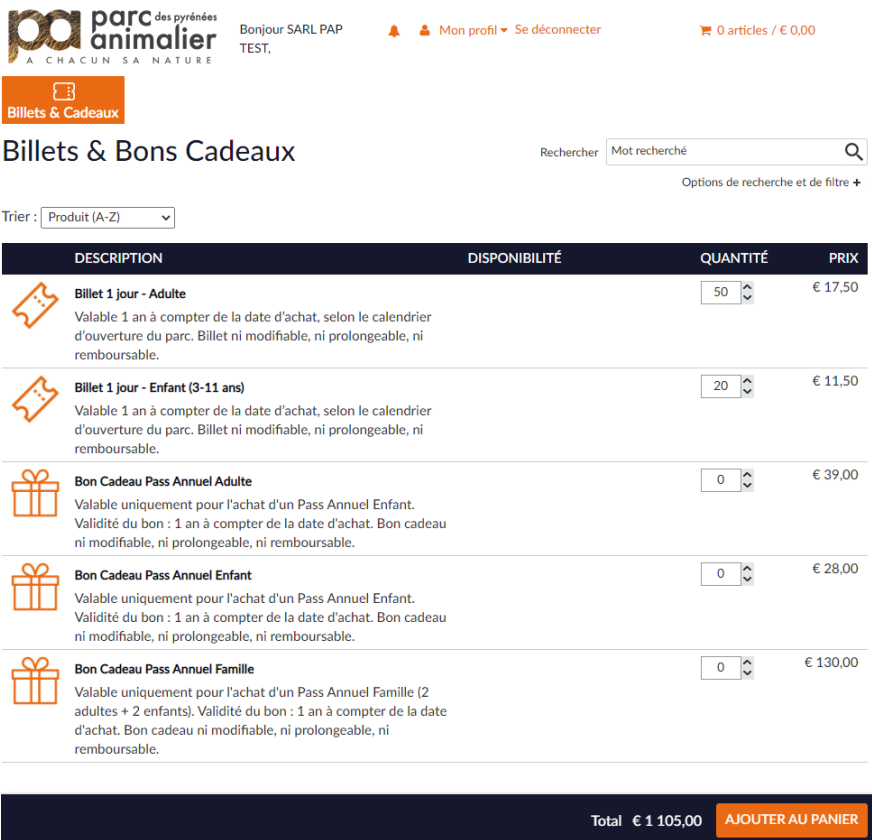

Sur la page panier, vous avez la possibilité de modifier les quantités de billets et bons cadeaux sélectionnés, ou de continuer vos achats en cliquant sur « Continuer mes achats ». Vous pouvez également vider votre panier. Cliquez sur « Continuer » pour valider la commande.

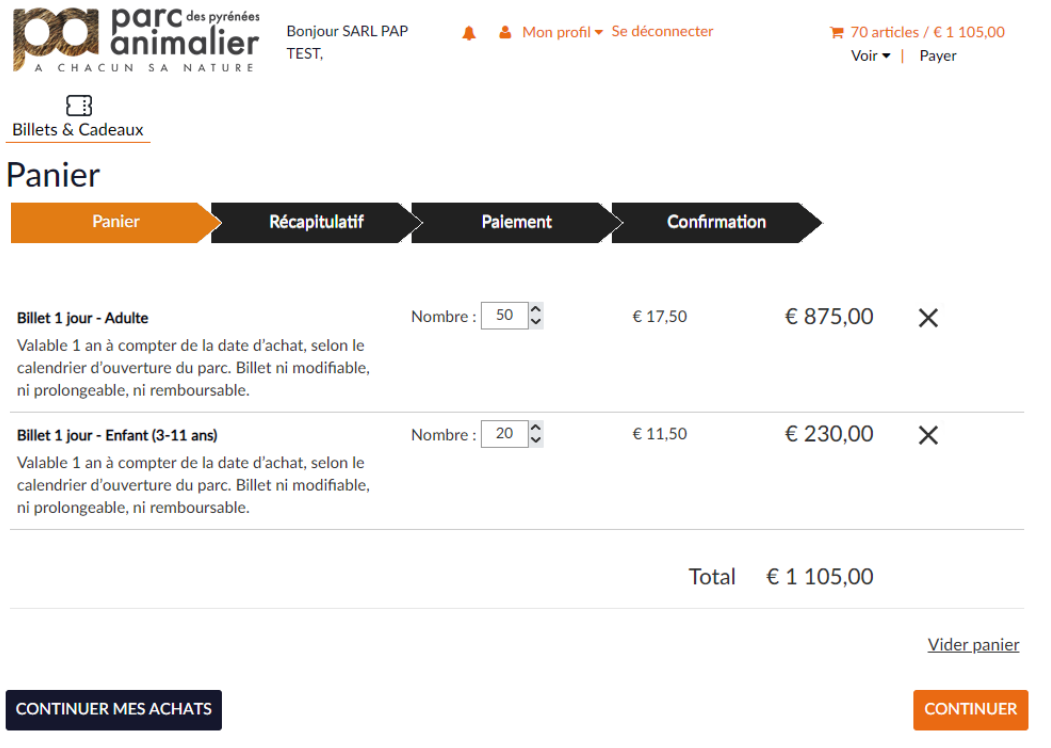

Sur la page Récapitulatif, veuillez vérifier attentivement votre commande. Vous pouvez encore retirer des produits en cliquant sur les croix. Cliquez sur « Précédent » pour revenir en arrière. Vérifiez également vos données. Si vous constatez une erreur ou un changement à faire, vous pouvez modifier vos informations en cliquant sur « Mon profil » en haut de la page. Une fois les changements effectués et sauvegardés, retourner dans votre panier pour finaliser la commande.

Cliquez sur « Enregistrer commande » pour procéder au paiement de votre commande.

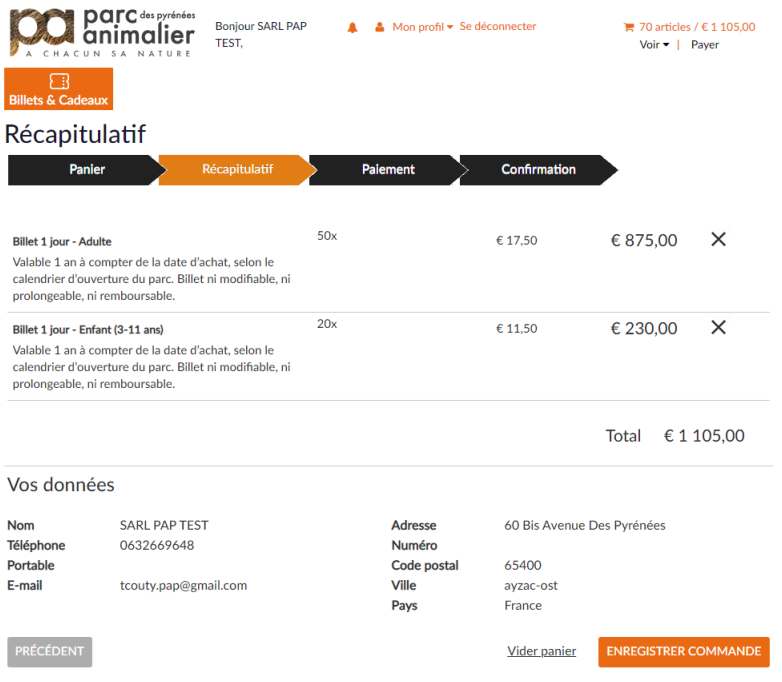

Bienvenue sur notre passerelle de paiement sécurisée. Veuillez saisir vos informations de paiement puis cliquer sur « Pay ». Pour annuler le paiement et la commande, cliquer sur « Annuler ».

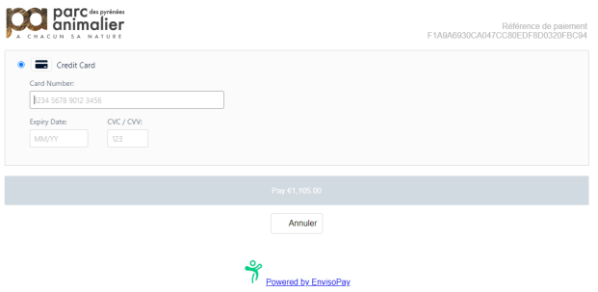

Félicitations ! Vous avez effectué votre commande. **N'oubliez-pas de vous déconnecter à chaque fin de session.**

# <span id="page-8-0"></span>**Consulter son historique de commandes et imprimer des billets**

Dans la rubrique « Notification » (icône d'une cloche), cliquez sur le bouton « Voir toutes les notifications » pour consulter l'historique de vos commandes.

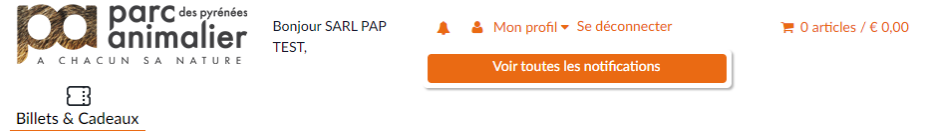

Ici, vous avez la possibilité de voir vos précédentes commandes, mais aussi de télécharger et imprimer vos billets électroniques.

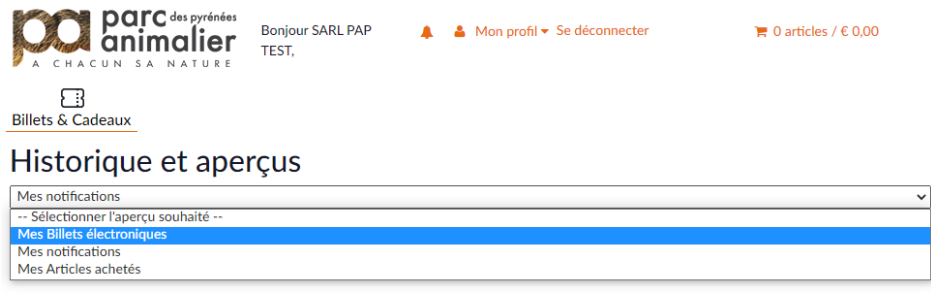

### **Pour plus d'informations au sujet de la billetterie en ligne, ou pour toute autre demande, n'hésitez-pas à joindre notre service commercial :**

reservation@parc-animalier-pyrenees.com

05 62 97 91 07 / 06 31 88 54 58